### *PRACTICA 03 DE WORD - TABLAS*

## *CREACIÓN Y MODIFICACIÓN DE TABLAS*

Las tablas sirven para organizar la información de una forma clara, ordenándola en filas y columnas.

**ACTIVIDAD:** crea las tablas que se muestran a continuación, siguiendo los procedimientos que se indican.

Guarda las tablas en el disquet, en un documento llamado "Tablas".

#### *Tabla simple:*

### **Requisitos formales para la legalización de la empresa (sólo algunos)**

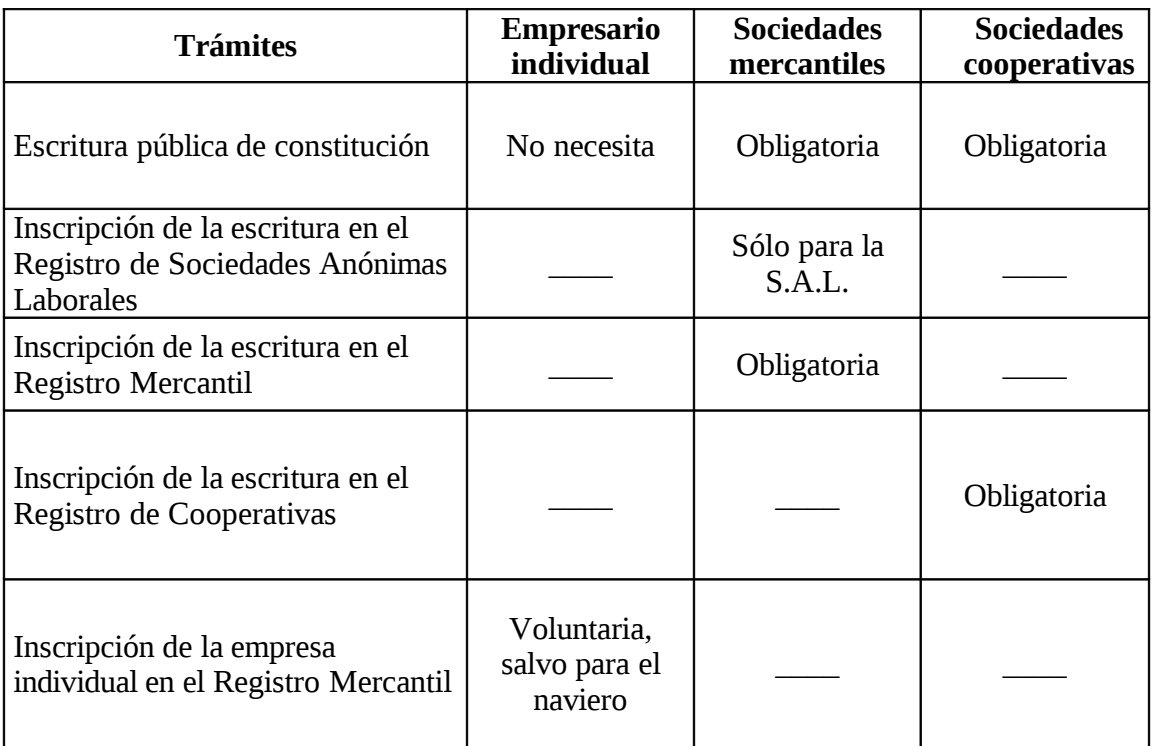

### *PROCEDIMIENTO*

### *Cómo crear la tabla (en blanco):*

- 1.- Sitúa el cursor donde quieras que aparezca la tabla.
- 2.- *Tabla (menú principal), Insertar tabla...* En el apartado *Nº de columnas* cambia el nº a 4. En el apartado *Nº de filas*, escribe 6. Luego, haz clic en *Aceptar*.

*Cómo escribir dentro de la tabla:* haz clic dentro de la celda o casilla correspondiente y empieza a escribir. El cambio de línea es automático y el ancho de la fila se va ajustando a medida que escribes.

Para cambiar de párrafo, pulsa INTRO.

Para pasar a la siguiente celda, pulsa la tecla "Tabulador" o haz clic en ella con el ratón.

*Cómo cambiar el ancho de las columnas y alto de las filas:* sitúa el cursor justo encima

de la línea que separa dos columnas o dos filas y cuando el cursor adopte alguna de estas formas: arrastra  $\longleftrightarrow$  hacia derecha, izquierda, arriba o abajo, hasta alcanzar el tamaño deseado.

*Formato del texto en la tabla:* las opciones de formato (tipos, estilos y tamaños de letra, sangrías, alineación de texto...) pueden ser distintas en cada celda de la tabla (si así se establece).

Para cambiar el formato de varias celdas a la vez (p.ej., para poner el texto en negrita):

1.- Selecciona las celdas. Para ello apunta el cursor al interior de la primera celda a seleccionar; cuando el cursor tenga la forma de una flecha, haz clic y arrastra el ratón hasta seleccionar todas las celdas.

2.- Establece las opciones de formato correspondientes, de las formas ya vistas.

### *Cómo centrar en vertical el texto en una celda:*

Para hacerlo necesitas la barra de herramientas "Tablas y bordes". Haz clic con el botón derecho en cualquier botón de cualquier barra de herramientas y selecciona la opción "Tablas y bordes". Aparecerá una barra como la siguiente:

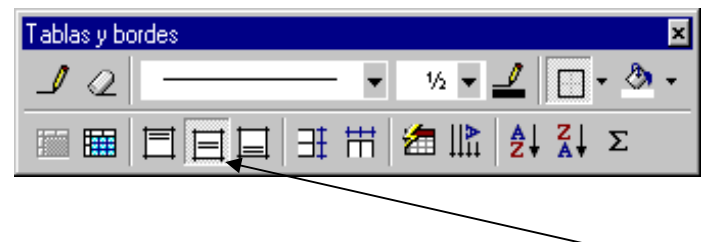

Sitúa el cursor en la celda a centrar y haz clic en el botón indicado.

Guardar la tabla simple en la primera pagina del documento.

### *Tabla con Autoformato:*

Al insertar una tabla, es posible elegir para ella un formato predeterminado. He aquí un ejemplo:

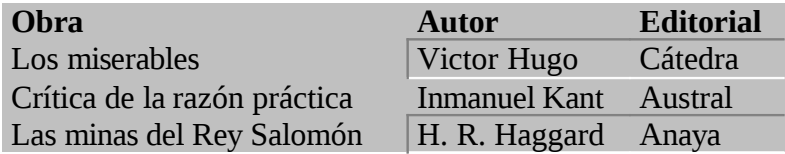

### *PROCEDIMIENTO:*

1.- Sitúa el cursor en el punto adecuado y ve a *Tabla, Insertar tabla...* Establece el nº de filas y columnas.

2.- Haz clic en el botón *Autoformato...* En el cuadro de lista *Formatos* puedes elegir entre diferentes modelos. Escoge el modelo *Efectos 3D 2*. Luego, haz clic dos veces en *Aceptar*. A continuación, escribe el texto.

3.- El Autoformato no afecta al ancho de columnas y alto de filas, que tendrás que ajustar manualmente (de la forma ya explicada).

Guardar la tabla con auto formato en la segunda pagina del documento.

# *Tabla irregular:*

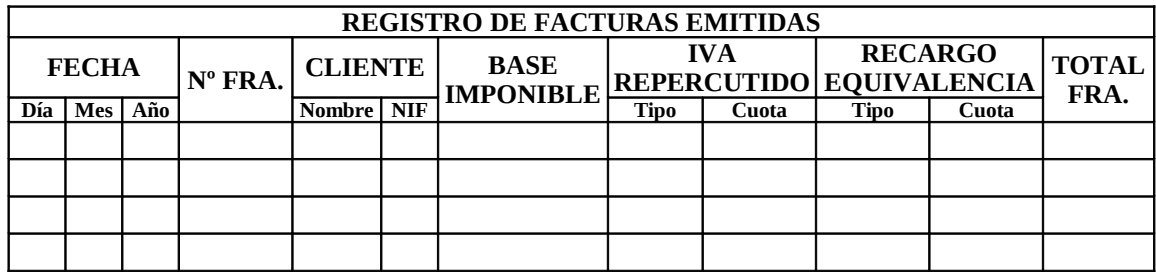

## *PROCEDIMIENTO:*

### *Cómo crear una tabla irregular:*

La forma más rápida de hacerlo (a partir de Office 97) es dibujar la tabla:

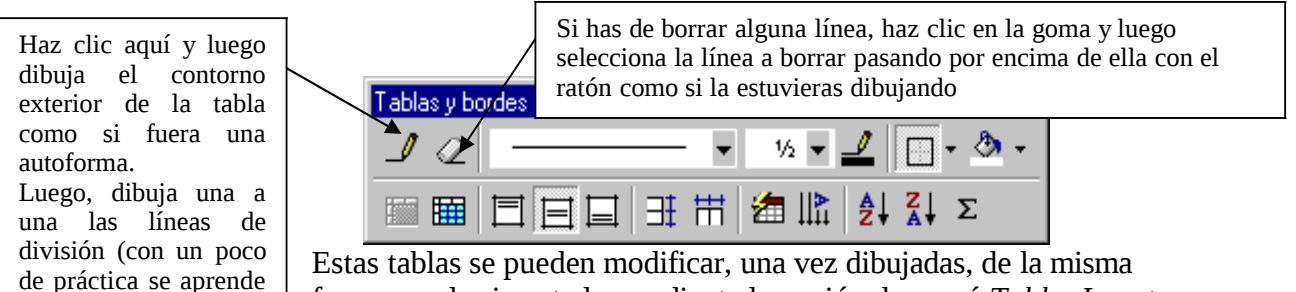

forma que las insertadas mediante la opción de menú *Tabla, Insertar*

*tabla...*

)

Guardar la tabla irregular en la tercera pagina del documento.

*Tabla (irregular) con bordes y sombreados personalizados:*

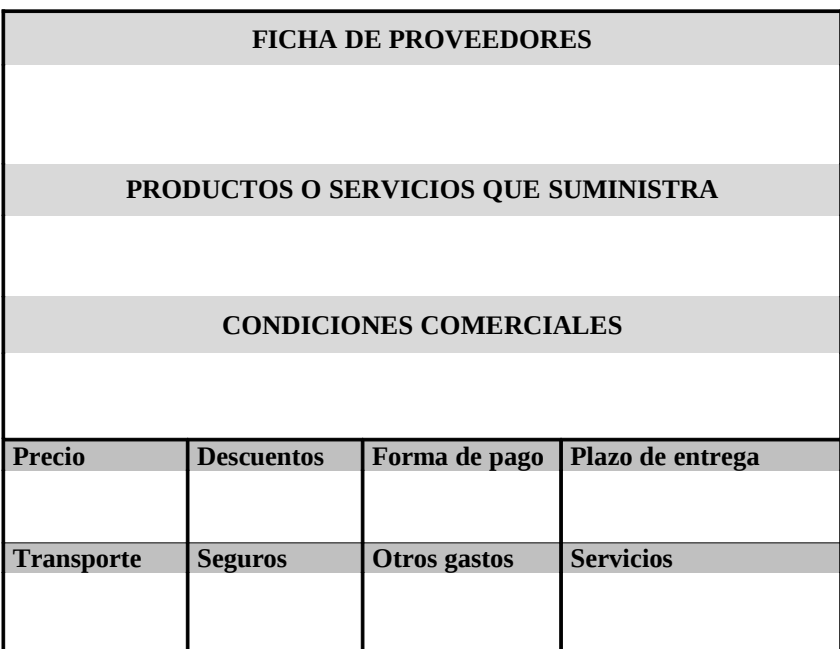

## *PROCEDIMIENTO:*

Es muy similar al de bordear y sombrear párrafos (ejercicios 6 y 7). La diferencia es que aquí se pueden establecer también bordes interiores. Para conseguir la tabla del ejemplo sigue los pasos siguientes:

1.- Dibuja la tabla de arriba, escribiendo el texto en las celdas correspondientes (con el formato que haga falta).

2.- Selecciona toda la tabla: sitúa el cursor en cualquier celda, ve a *Tabla (menú principal)* y haz clic en *Seleccionar tabla*.

3.- Ve a *Formato (menú principal), Bordes y sombreado...*, *Bordes.* En el apartado *Ancho,* selecciona la línea de 2 ¼ pto. Luego, elige el modelo *Cuadro* y pulsa *Aceptar*.

4.- Selecciona las 6 primeras filas. Ve a *Formato, Bordes y sombreado..., Bordes.* En el dibujo de la derecha, que representa la parte de la tabla seleccionada, haz clic sobre cada uno los bordes horizontales interiores, de manera que desaparezcan. Luego, pulsa *Aceptar*.

5.- Selecciona las 4 últimas filas.Ve a *Formato, Bordes y sombreado..., Bordes.* En el apartado *Ancho*, Selecciona la línea de 2 ¼ pto. y luego haz clic, en el dibujo de la derecha, sobre el borde superior horizontal y sobre el borde interior vertical. Luego, pulsa *Aceptar*.

6.- Selecciona la 8ª fila. Ve a *Formato, Bordes y sombreado..., Bordes.* En el apartado *Ancho,* selecciona la línea de ¼ pto. y luego, en el dibujo de la derecha, haz clic en el borde inferior. Luego, pulsa *Aceptar*.

7.- Selecciona la 1ª fila. Ve a *Formato, Bordes y sombreado..., Sombreado.* En el apartado *Relleno*, selecciona un gris del 15% (el porcentaje del gris seleccionado aparece a la derecha de la paleta de colores). Aplica el mismo tipo de gris a las filas  $3<sup>a</sup>$  y  $5<sup>a</sup>$ .

8.- Selecciona la 7ª fila. Ve a *Formato, Bordes y sombreado..., Sombreado.* En el apartado *Relleno*, selecciona un gris del 20%. Aplica el mismo relleno a la 9ª fila.

*Nota:* todo esto también se puede conseguir con los botones de la barra de herramientas "Tablas y bordes":

Guardar la tabla irregular con bordes y sombreados personalizados en la cuarta pagina del documento.

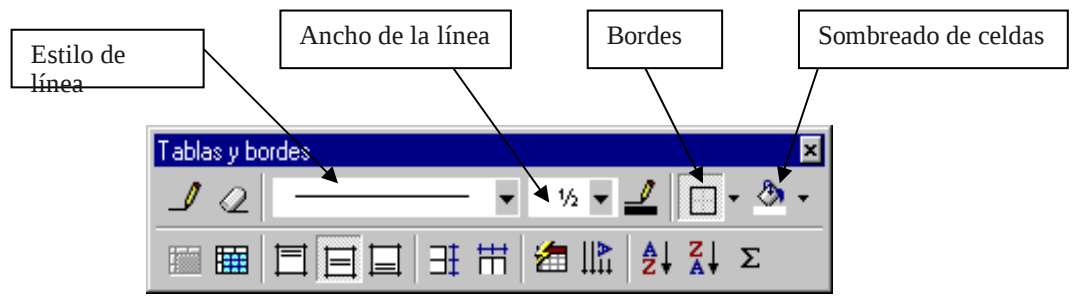

### **Guarde el archivo con el siguiente formato: Nombre\_Apellido-PW03.docx Ejemplo:** *Pedro\_Perez-PW03.docx*

**Envíe al por la plataforma la practica comprimida con el nombre Nombre\_Apellido-PW03.zip**